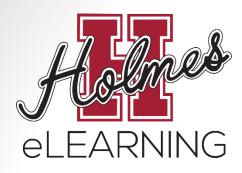

# Orientation to eLearning

Holmes Community College offers Internet-based courses in conjunction with the Mississippi Virtual Community College (MSVCC).

Additional information can be found on our website at:

http://www.holmescc.edu/elearning/

Updated July 7, 2020

## Skills and Technology

#### Do you have...

- Computer with internet connection
  - eLearning students should be able to search the internet quickly and effectively.
- Holmes student email account
  - Being comfortable with the use of the Holmes student email is essential.
- Self-motivation and self-discipline
  - eLearning classes offer freedom and flexibility. Students should motivate themselves to complete the assignments in a timely manner.

## How do I get started?

Click on Enroll Now!

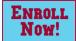

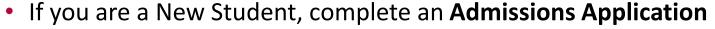

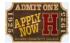

- If you are a returning student or have already completed an admissions application, log in using your **MyHolmes** username and password or click on **Continue Process**.
- If your advisor has not been assigned, wait 2 school days for Holmes CC to assign your advisor and continue checking **Enroll Now!**
- After your advisor has been assigned, complete the Advising Request Form under Enroll Now!
- Check your Holmes student email for your Alternate Pin Report from your advisor (could take up to 2 school days)
- After you receive your Alternate Pin Report, follow the instructions for "How to Create My Schedule" to register for your classes

#### **Advisor Information**

To find your advisor's name, log in to MyHolmes and click on the Academics/Career-Technical icon.

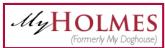

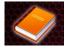

- Locate the My student Information portlet.
- Select the My Student Profile
- Your advisor's name will be listed at the **bottom**.
- Your advisor's email address and phone number can be found by clicking on advisor's name.

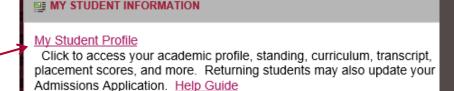

Advisors
Primary / Faculty Advisor

Austin, Lilly Q.

## Registering for Classes

- Log into MyHolmes
- Click on the Academics/Career-Technical icon
- Several How-To Guides can be found by clicking Need Help in the Registration portlet.
- In the Registration portlet, click on Create/Change My Schedule
- Select a Term and click Submit
- Enter your Alternate PIN and click Submit
- Click on Class Search. Then click Advanced Search to access Campus selection option.
  - Choose a Subject (Example: English, History, Biology)
  - Enter Course Number (Example: 1113, 1123)
  - Choose Online Campus for eLearning courses
- Click Section Search
- Select the class you want by clicking on the box to the left. Then click Register.
- When you are done, click on Student Detail Schedule at the bottom right to print your schedule.

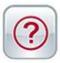

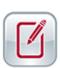

## Viewing Schedule and Confirming Registration

- You can view your schedule at any time by logging into MyHolmes and clicking on the Academics/Career-Technical icon.
- Click View My Schedule in the Registration portlet and select the term.
- To Confirm Registration:

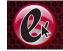

- Log into MyHolmes and click on the eLearning icon.
- In the eLearning Registration portlet, click on CONFIRM Registration.
- Textbook information:
  - If your course uses an ebook, you will have instant access to the ebook once your class begins.
  - If your course requires a textbook, please use the following guide:
     <u>eLearning Textbook Guide</u>

#### Ordering Textbooks

- In MyHolmes, click on the eLearning icon.
- In the elearning Registration portlet, click on elearning Textbook
   Guide to view options for purchasing textbooks.
- Go to the Holmes CC Bookstore Website:
  - Goodman Campus: <u>www.holmesccshop.com</u>
  - Grenada Center: <u>www.holmesgrenadashop.com</u>
  - Ridgeland Campus: www.holmesridgelandshop.com
- Click Books and order your textbooks.
- You may select various forms of payment and choose in-store pickup or have them shipped to your home.
- For additional registration information view the eLearning
   Registration portlet on the elearning page of the MyHolmes portal.

#### Adding or Dropping Courses

- Adding/Dropping courses during the registration period is accomplished through MyHolmes.
  - Log into MyHolmes and click on the Academics/Career-Technical icon.
  - In the Registration portlet, click Create/Change My Schedule.
- To ADD a class, follow the same procedure as the initial registration.
- To DROP a class, click on the drop box under Action next to the class, choose Drop on Web, then click Submit Changes.

#### **Attending Class**

- eLearning courses are taught using Canvas Learning Management System.
- Students will use their MyHolmes username and create a personal password to access Canvas.
- A student must complete a measurable assignment for every attendance period.
  - Attendance will be monitored by timely submission of assignments, including tests, homework, projects, etc. A student is expected to complete all assignments by the appropriate due date.
  - Failure to complete such assignments by the due date will be recorded as a zero.

#### **Attending Class**

- To "attend" an eLearning class:
  - Click on course link.
  - Complete assignments within the course and interact with instructor and other students via email and tools within the course.
- Attendance guidelines for the various terms are listed below:

| Term                                   | Allowed Absences | Administratively Withdrawn On Absence   |
|----------------------------------------|------------------|-----------------------------------------|
| 15 Week                                | 2                | *3                                      |
| 8 Week                                 | 1                | *2                                      |
| 4 Week                                 | 1                | *2 (attendance recorded twice per week) |
| * barring any extenuating circumstance |                  |                                         |

#### Withdrawals

- Registration for a class makes the student responsible for attending that class until completed unless officially withdrawn.
- Once a student exceeds the number of allowable absences for a class, he/she is withdrawn from the class.
- After completion of 75% of the term, a student is **no** longer able to withdraw from or cut-out of a class.
  - Students who are administratively withdrawn from a course due to absences before the 50% mark of the course will receive an "F" for the course.
  - Students who are administratively withdrawn from a course due to absences between the 50% and 75% mark of the course will receive a "W" for the course.
  - Students who are administratively withdrawn from a course due to absences will be **charged a \$10 fee per course**.
    - There is a **\$10 fee for reinstatement** to a course.

#### Withdrawals

- To Withdraw from an eLearning course, the student must:
  - Log into MyHolmes
  - Click on the Academics/Career-Technical icon
  - In the Withdrawal portlet, click on the Withdrawal Request Form, complete the form, and submit it.

#### **WITHDRAWAL**

Important Reminder: You must use Internet Explorer or Mozilla Firefox.

To "Withdraw" (drop) from a course after late registration, COMPLETE and SUBMIT the Withdrawal Request Form. Enter your Holmes ID Number and Date of Birth. Select the course you wish to withdraw from. Your instructor will be notified by email and will submit your last date of attendance to the administrative office for processing.

Help Guide

#### **Proctored Exams**

- Each eLearning course requires students to take a minimum of 2 proctored exams (a supervised exam that requires a photo ID at an approved testing location).
- To schedule a proctored exam at any MSVCC testing location:
  - Log into your Canvas course.
  - Click on the SmarterProctoring link in the menu on the left.
- A student who fails to take the proctored exams that are required by 75% of the term will be administratively withdrawn.
- Additional information about proctored exams can be found at: <a href="http://www.holmescc.edu/elearning/proctor.aspx">http://www.holmescc.edu/elearning/proctor.aspx</a>

#### Student Services

- Student Support and Academic Support Services are offered to all Holmes Community College students.
- Links to these services can be found at:
  - Holmes eLearning website <u>http://www.holmescc.edu/elearning/</u>
  - Student Support Services and Academic Support Services portlet on the eLearning icon of MyHolmes

#### Student Services Links

#### **Student Support Services**

- Admissions & Records
- Advising
- Business Office
- Financial Aid
- Tuition & Fees
- Counseling
- Housing
- Public Safety
- Student Support Services & Career Center
- Veterans' Educational Benefits
- Student Services Policy & Regulations

#### **Academic Support Services**

- Campus Cafeteria, Student Center, & Bookstore
- Career Technical Offices
- Disability Support Services
- Information Technology
- Libraries
- NetTutor
- Testing Information
  - ABE/GED Classes
  - ACT Testing
  - CLEP Testing
  - COMPASS Placement
- Trek Center
- Writing Center

#### Helpful Links

- Enroll Now!
- Holmes Registration Information & Class Schedule
- Need Help or Resources
- Example Holmes Canvas Online Course
- Getting to Know Canvas Holmes Style
- SmarterProctoring Student Guide
- Holmes Community College Bulletin